# TrustSec تامدخل ISE عم WSA لماكت نيوكت ةكردملا Ï

## المحتويات

المقدمة المتطلبات الأساسية المتطلبات المكونات المستخدمة التكوين الرسم التخطيطي للشبكة وتدفق حركة مرور البيانات ASA-VPN أسا-فو محرك خدمات كشف الهوية (ISE( الخطوة 1. رقيب تكنولوجيا المعلومات ومجموعة أخرى الخطوة .2 قاعدة التفويض للوصول إلى الشبكة الخاصة الظاهرية (VPN (التي تعين الرقيب = 2 (IT( الخطوة .3 إضافة جهاز شبكة وإنشاء ملف PAC ل VPN-ASA الخطوة 4. تمكين دور pxGrid الخطوة .5 إنشاء شهادة للإدارة ودور pxGrid الخطوة .6 التسجيل التلقائي ل PxGrid **WSA** الخطوة 1. أسلوب شفاف وإعادة توجيه الخطوة 2. إنشاء الشهادة الخطوة .3 إختبار اتصال ISE الخطوة 4. ملفات تعريف ISE الخطوة 5. الوصول إلى السياسة القائمة على علامة الرقيب التحقق من الصحة الخطوة .1 جلسة شبكة VPN الخطوة .2 تم إسترداد معلومات جلسة العمل بواسطة WSA الخطوة .3 إعادة توجيه حركة المرور إلى WSA استكشاف الأخطاء وإصلاحها شهادات غير صحيحة تصحيح السيناريو معلومات ذات صلة

## المقدمة

يوضح هذا المستند كيفية دمج جهاز أمان الويب (WSA (مع محرك خدمات الهوية (ISE(. يدعم ISE الإصدار 1.3 واجهة برمجة تطبيقات (API (جديدة تسمى PxGrid. يدعم هذا البروتوكول العصري المرن المصادقة والتشفير والامتيازات (المجموعات) التي تسمح بالتكامل بسهولة مع حلول الأمان الأخرى. يدعم WSA الإصدار 8.7 بروتوكول PXgrid ويمكنه إسترداد معلومات هوية السياق من ISE. ونتيجة لذلك، يسمح لك WSA بإنشاء سياسات تستند إلى مجموعات علامات مجموعة أمان SGT (TrustSec (التي تم إستردادها من ISE.

## المتطلبات الأساسية

## المتطلبات

cisco يوصي أن يتلقى أنت خبرة مع ise cisco تشكيل ومعرفة الأساسية من هذا موضوع:

- عمليات نشر ISE وتكوين التفويض
- تكوين واجهة سطر الأوامر (CLI (القابل للتكيف (ASA (للوصول إلى TrustSec و VPN
	- تكوين WSA
	- الفهم الأساسي لعمليات نشر TrustSec

## المكونات المستخدمة

تستند المعلومات الواردة في هذا المستند إلى إصدارات البرامج والمكونات المادية التالية:

- نظام التشغيل 7 Microsoft Windows
- برنامج Software ISE Cisco، الإصدار 1.3 والإصدارات الأحدث
- الأحدث والإصدارات 3.1 الإصدار ،Cisco AnyConnect Mobile Security
	- ASA الإصدار 9.3.1 من Cisco والإصدارات الأحدث
		- WSA Cisco، الإصدار 8.7 والإصدارات الأحدث

تم إنشاء المعلومات الواردة في هذا المستند من الأجهزة الموجودة في بيئة معملية خاصة. بدأت جميع الأجهزة المُستخدمة في هذا المستند بتكوين ممسوح (افتراضي). إذا كانت شبكتك مباشرة، فتأكد من فهمك للتأثير المحتمل لأي أمر.

## التكوين

ملاحظة: أستخدم [أداة بحث الأوامر](//tools.cisco.com/Support/CLILookup/cltSearchAction.do) (للعملاء [المسجلين](//tools.cisco.com/RPF/register/register.do) فقط) للحصول على مزيد من المعلومات حول الأوامر المستخدمة في هذا القسم.

## الرسم التخطيطي للشبكة وتدفق حركة مرور البيانات

يتم تعيين علامات SGT الخاصة ب TrustSec بواسطة ISE المستخدم كخادم مصادقة لجميع أنواع المستخدمين الذين يصلون إلى شبكة الشركة. وهذا يتضمن المستخدمين السلكيين/اللاسلكي الذين تتم مصادقتهم عبر بوابات ضيف x802.1 أو ISE. أيضا، مستخدمو شبكة VPN البعيدة الذين يستخدمون ISE للمصادقة.

بالنسبة إلى WSA، لا يهم كيفية وصول المستخدم إلى الشبكة.

يقدم هذا المثال مستخدمي VPN البعيد الذين يقومون بإنهاء جلسة عمل على VPN-ASA. هؤلاء المستخدمين قد تم تعيينهم رقيب خاص. سيتم اعتراض جميع حركات مرور HTTP إلى الإنترنت من قبل FW-ASA) جدار الحماية) وإعادة توجيهها إلى WSA للتفتيش. يستخدم WSA ملف تعريف الهوية الذي يسمح له بتصنيف المستخدمين استنادا إلى علامة SGT وإنشاء سياسات الوصول أو فك التشفير بناء على ذلك.

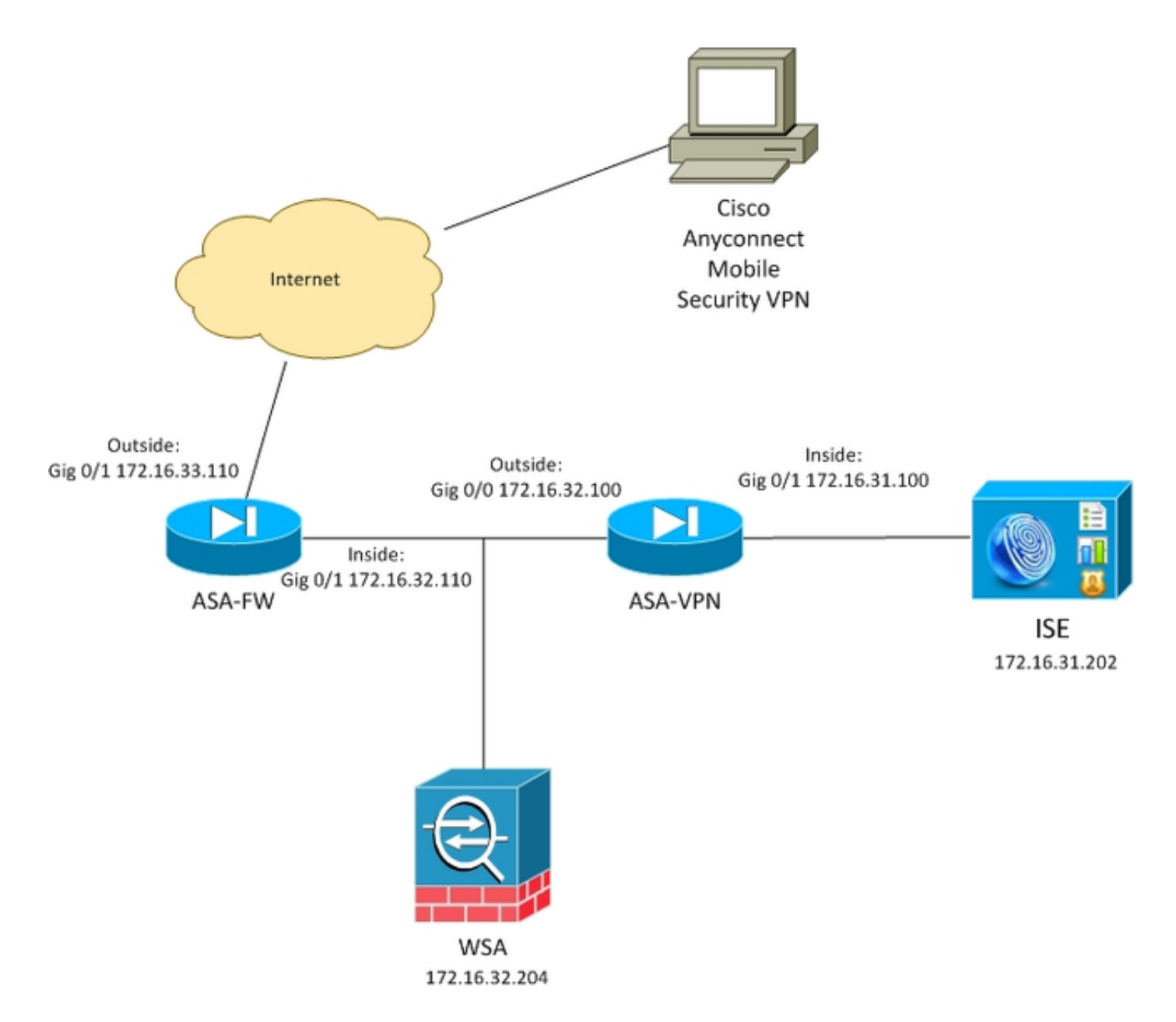

التدفق التفصيلي هو:

- 1. يقوم مستخدم AnyConnect VPN بإنهاء جلسة عمل طبقة ماخذ التوصيل الامنة (SSL) على ASA-VPN. يتم تكوين VPN-ASA ل TrustSec ويستخدم ISE لمصادقة مستخدمي VPN. يتم تعيين قيمة علامة الرقيب للمستخدم الذي تمت مصادقته = 2 (الاسم = المعلومات). يستلم المستخدم عنوان IP من شبكة 24/172.16.32.0 (172.16.32.50 في هذا المثال).
- 2. يحاول المستخدم الوصول إلى صفحة ويب في إنترنت. يتم تكوين ASA-FW لبروتوكول إتصالات ذاكرة التخزين المؤقت للويب (WCCP (الذي يعيد توجيه حركة مرور البيانات إلى WSA.
- تم تكوين WSA لتكامل ISE. وهو يستخدم pxGrid لتنزيل المعلومات من ISE: تم تعيين عنوان IP للمستخدم .3 172.16.32.50 للرقيب رقم .2
- يقوم WSA بمعالجة طلب HTTP من المستخدم ويقوم بالوصول إلى نهج الوصول PolicyForIT. ويتم تكوين .4 هذه السياسة لحظر حركة المرور إلى المواقع الرياضية. وكل المستخدمين الآخرين (الذين لا ينتمون إلى الرقيب 2) يطبقون سياسة الوصول الافتراضية ويتمتعون بإمكانية الوصول الكامل إلى المواقع الرياضية.

## ASA-VPN

هذه عبارة VPN تم تكوينها ل TrustSec. التكوين التفصيلي خارج نطاق هذا المستند. ارجع إلى الأمثلة التالية:

● [مثال تكوين ASA و TrustSec Switch Series X3750 Catalyst ودليل أستكشاف الأخطاء وإصلاحها](/content/en/us/support/docs/security/adaptive-security-appliance-asa-software/116497-configure-trustsec-00.html)

● [تصنيف مساعد الشبكة الخاصة الظاهرية \(VPN \(الإصدار 9.2 ASA ومثال تكوين التطبيق](/content/en/us/support/docs/security/adaptive-security-appliance-asa-software/117694-config-asa-00.html)

## أسا-فو

جدار حماية ASA مسؤول عن إعادة توجيه WCCP إلى WSA. لا يعلم هذا الجهاز ب TrustSec.

interface GigabitEthernet0/0 nameif outside security-level 100 ip address 172.16.33.110 255.255.255.0

interface GigabitEthernet0/1 nameif inside security-level 100 ip address 172.16.32.110 255.255.255.0

access-list wccp-routers extended permit ip host 172.16.32.204 any access-list wccp-redirect extended deny tcp any host 172.16.32.204 access-list wccp-redirect extended permit tcp any any eq www access-list wccp-redirect extended permit tcp any any eq https

> **wccp 90 redirect-list wccp-redirect group-list wccp-routers wccp interface inside 90 redirect in**

## محرك خدمات كشف الهوية (ISE(

ISE هي نقطة مركزية في نشر TrustSec. حيث تقوم بتعيين علامات الرقيب لجميع المستخدمين الذين يقومون بالوصول إلى الشبكة والمصادقة عليها. يتم سرد الخطوات المطلوبة للتكوين الأساسي في هذا القسم.

الخطوة 1. رقيب تكنولوجيا المعلومات ومجموعة أخرى

أختر سياسة > نتائج > وصول مجموعة الأمان > مجموعات الأمان وقم بإنشاء الرقيب:

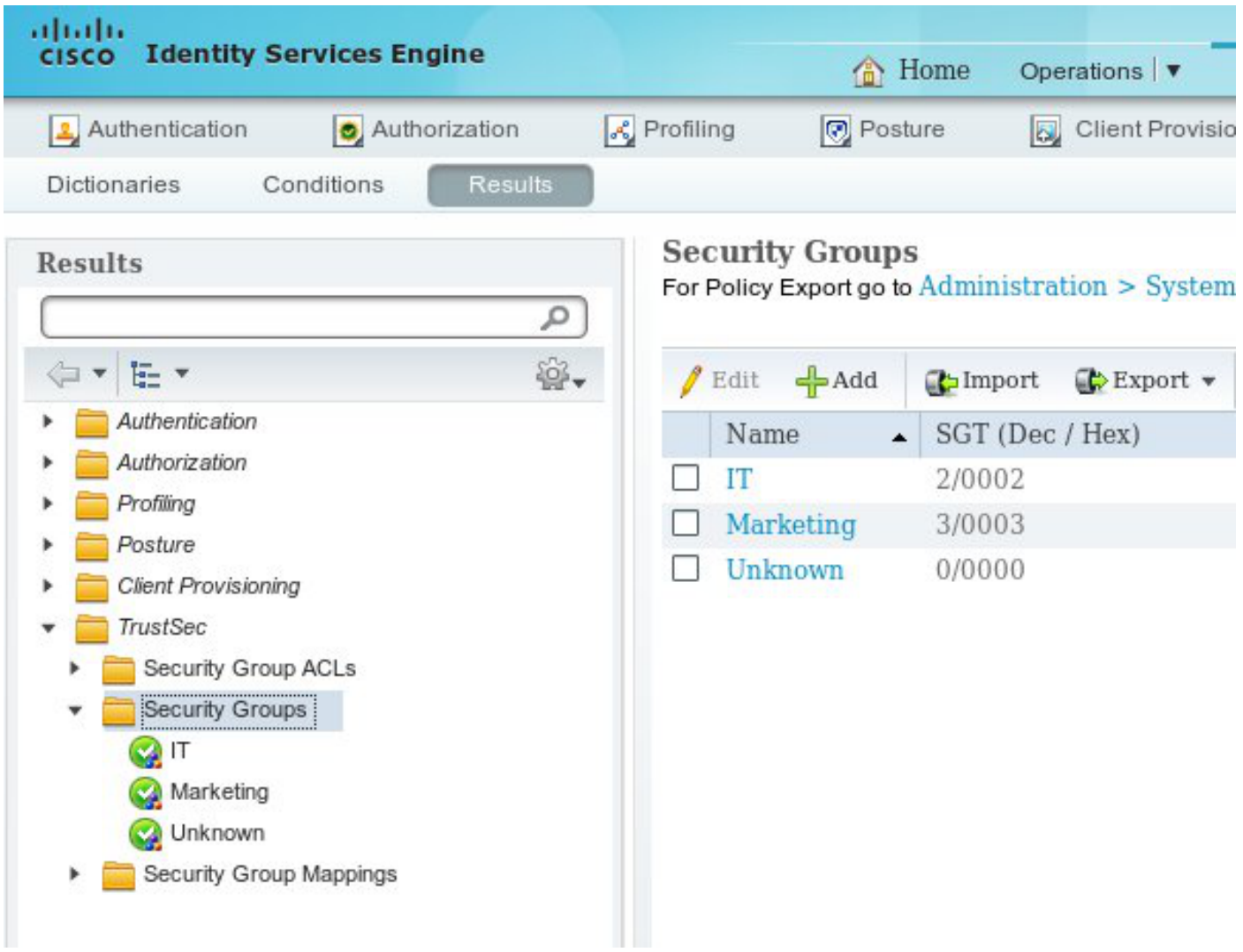

## الخطوة 2. قاعدة التفويض للوصول إلى الشبكة الخاصة الظاهرية (VPN) التي تعين الرقيب = 2 (IT)

أخترت سياسة > تخويل وإنشاء قاعدة ل بعيد VPN منفذ. ستحصل جميع إتصالات الشبكة الخاصة الظاهرية (VPN( التي يتم إنشاؤها عبر شبكة VPN-ASA على الوصول الكامل (PermitAccess (وسيتم تعيين الرقيب رقم 2 (IT (له.

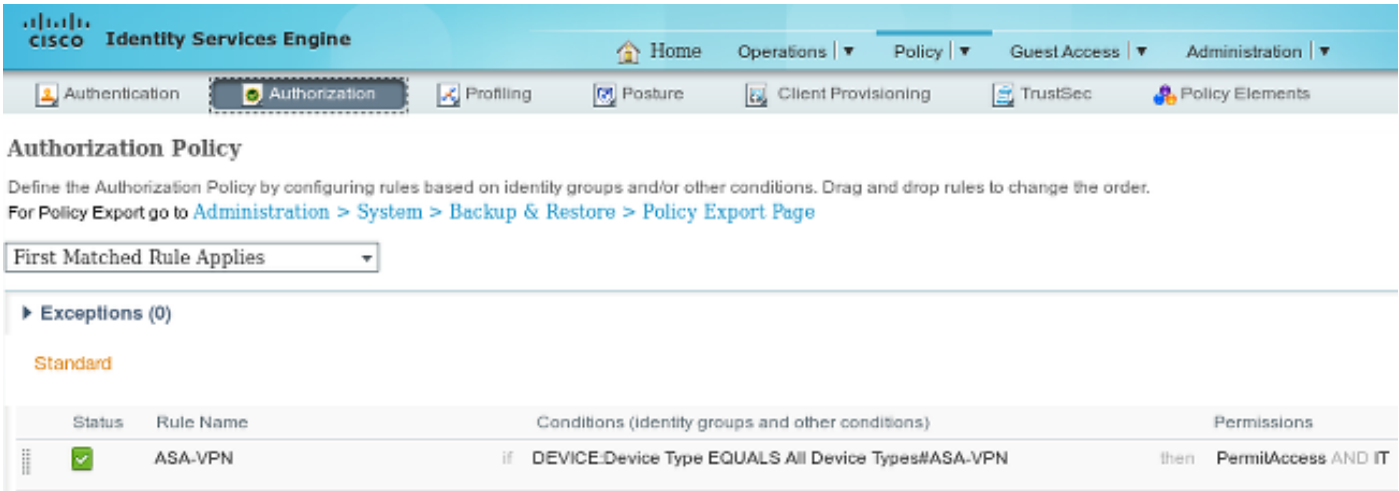

## الخطوة .3 إضافة جهاز شبكة وإنشاء ملف PAC ل VPN-ASA

من أجل إضافة VPN-ASA إلى مجال TrustSec، من الضروري إنشاء ملف التكوين التلقائي للوكيل (PAC (يدويا.

سيتم إستيراد هذا الملف على ASA.

التي يمكن تكوينها من الإدارة > أجهزة الشبكة. بعد إضافة ASA، قم بالتمرير لأسفل إلى إعدادات TrustSec وقم بإنشاء ملف PAC. تفاصيل ذلك موضحة في مستند منفصل (مشار إليه).

### الخطوة .4 تمكين دور pxGrid

اخترت **إدارة>توزيع** in order to مكنت ال pxGrid دور.

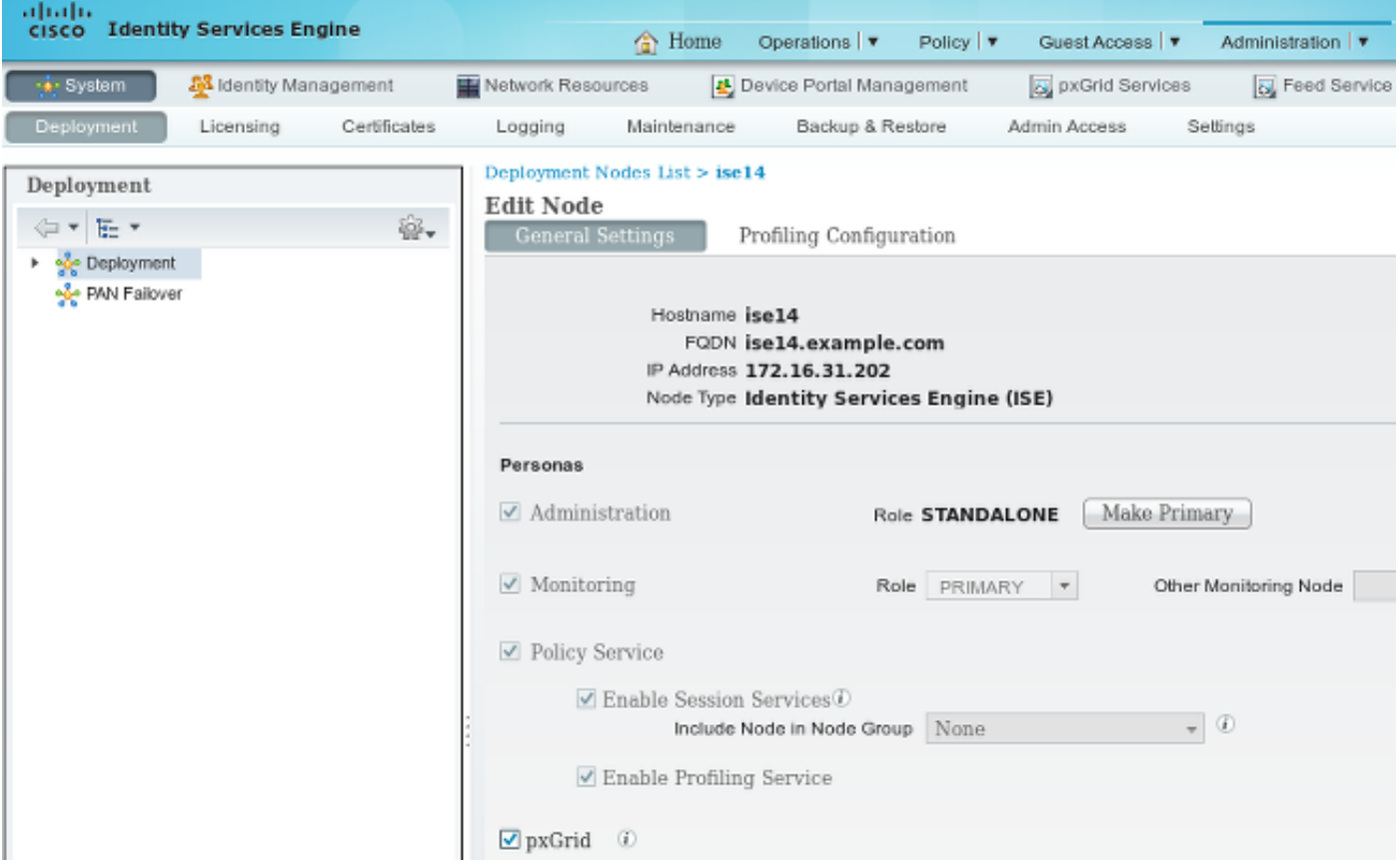

### الخطوة .5 إنشاء شهادة للإدارة ودور pxGrid

يستخدم بروتوكول pxGrid مصادقة الشهادة لكل من العميل والخادم. من المهم للغاية تكوين الشهادات الصحيحة لكل من ISE و WSA. يجب أن تتضمن كلتا الشهادتين اسم المجال المؤهل بالكامل (FQDN (في الموضوع وملحقات 509x لمصادقة العميل ومصادقة الخادم. تأكد أيضا من إنشاء سجل A DNS صحيح لكل من ISE و WSA ويطابق FQDN المتوافق.

إذا تم توقيع كلا الشهادتين من قبل مرجع مصدق مختلف (CA(، فمن المهم تضمين هذه الشهادات في المخزن الموثوق به.

أخترت to order in شكلت شهادات، إدارة > شهادات.

يمكن أن يقوم ISE بإنشاء طلب توقيع شهادة (CSR (لكل دور. بالنسبة لدور pxGrid، قم بتصدير CSR وتوقيعه باستخدام مرجع مصدق خارجي.

في هذا المثال، تم إستخدام CA Microsoft مع هذا القالب:

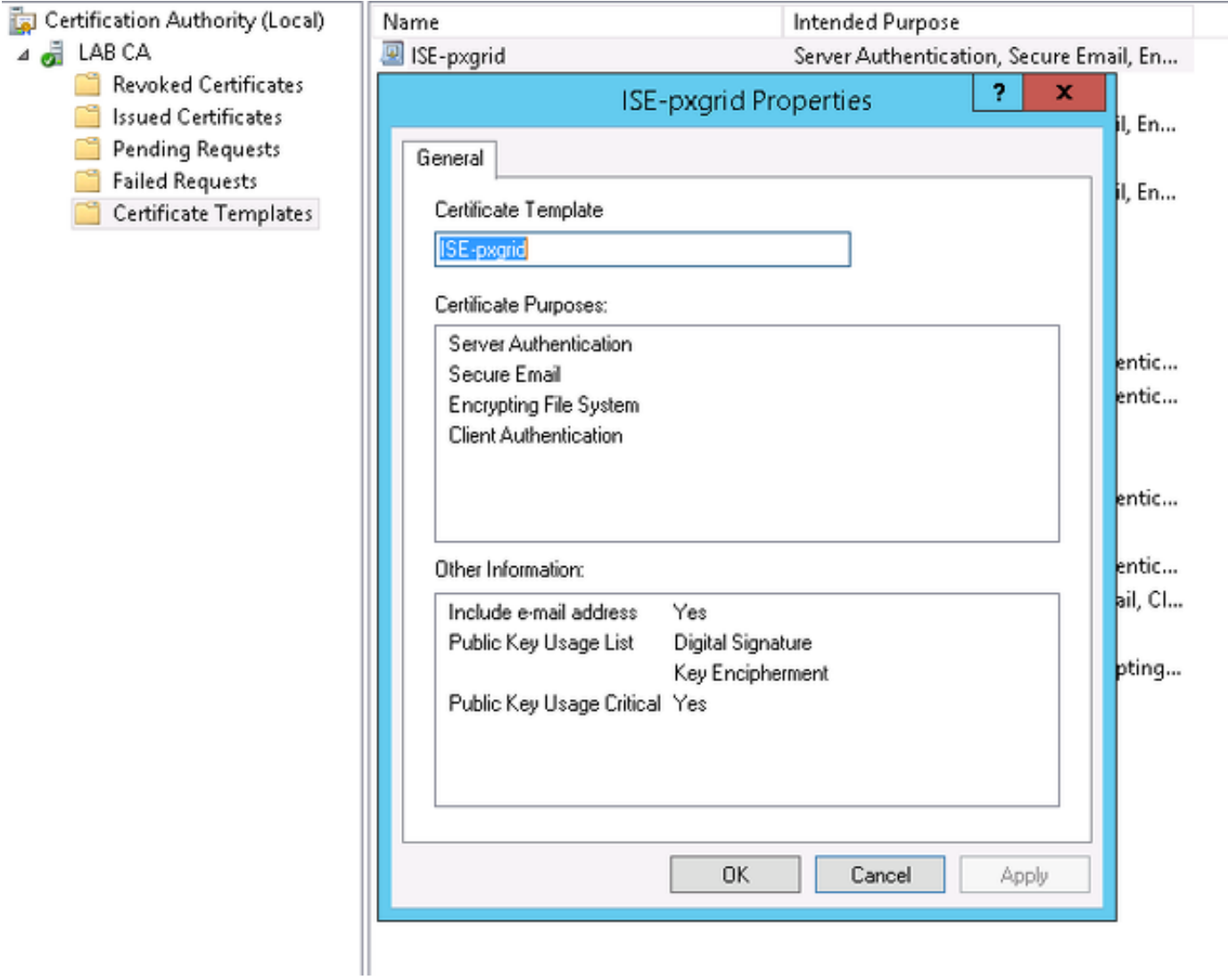

قد تبدو النتيجة النهائية كما يلي:

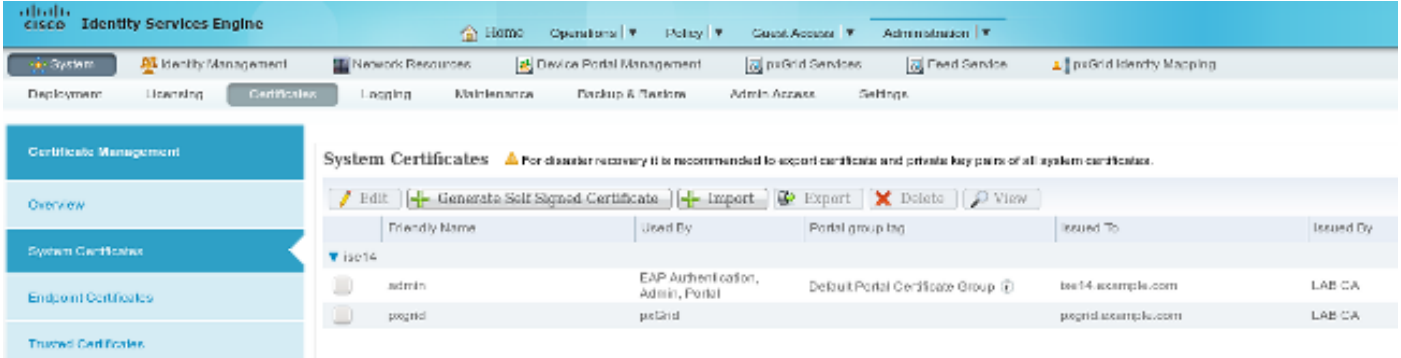

لا تنس إنشاء سجلات I DNS A ل ise14.example.com و pxgrid.example.com التي تشير إلى 172.16.31.202.

## الخطوة .6 التسجيل التلقائي ل PxGrid

بشكل افتراضي، لن يقوم ISE بتسجيل مشتركي PxGrid تلقائيا. وينبغي أن يوافق مدير البرنامج على ذلك يدويا. يجب تغيير هذا الإعداد لتكامل WSA.

أختر إدارة > خدمات pxGrid واضبط تمكين التسجيل التلقائي.

## **View By Capabilities**

## **WSA**

## الخطوة 1. أسلوب شفاف وإعادة توجيه

في هذا مثال، ال WSA شكلت مع فقط الإدارة قارن، أسلوب شفاف، وإعادة توجيه من ال ASA:

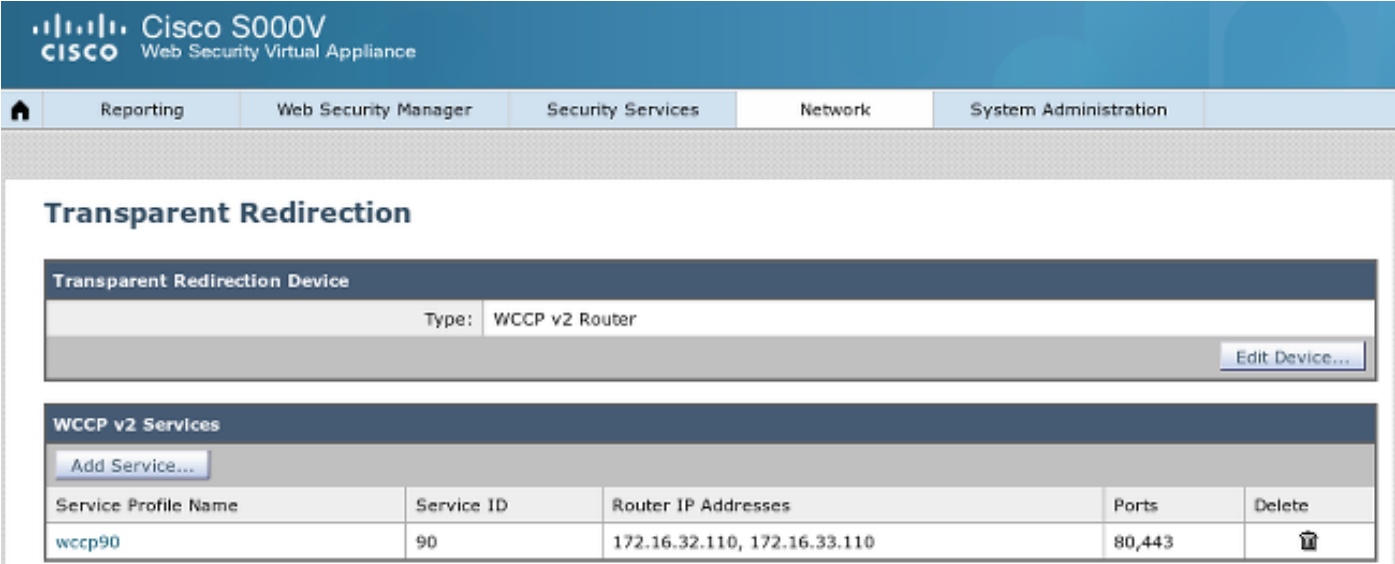

### الخطوة 2. إنشاء الشهادة

يجب أن تثق WSA في CA لتوقيع جميع الشهادات. أختر شبكة > إدارة الشهادات لإضافة شهادة مرجع مصدق:

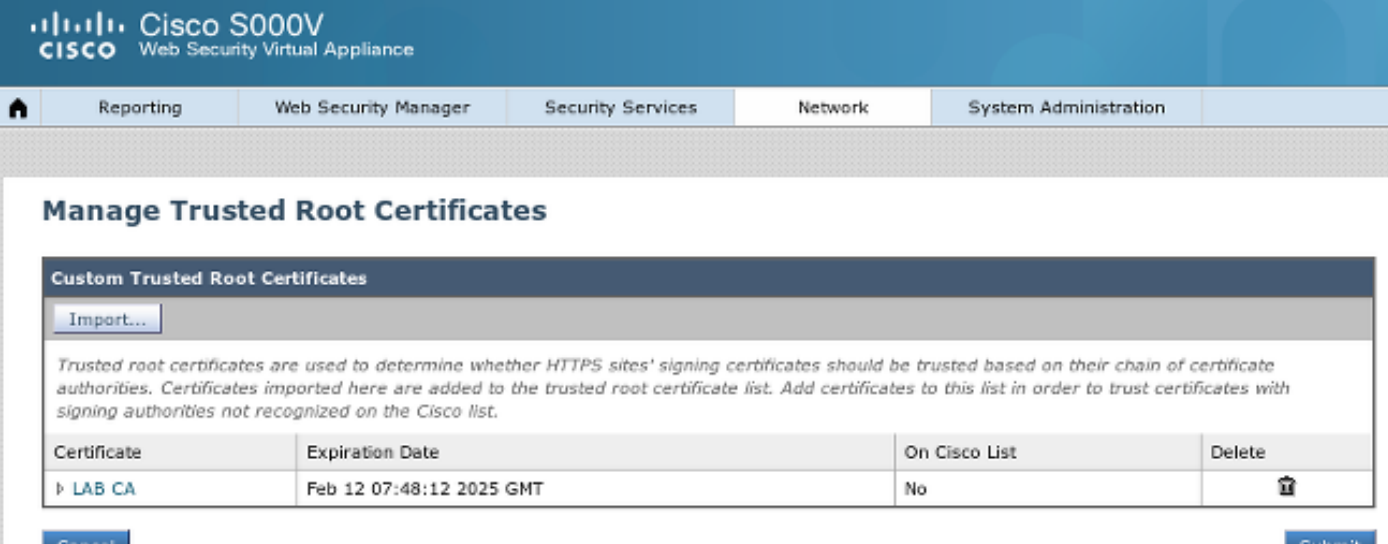

من الضروري أيضا إنشاء شهادة ستستخدمها WSA للمصادقة على pxGrid. أخترت شبكة > Services Identity Engine) محرك خدمات الهوية) > WSA زبون شهادة to order in خلقت ال CSR، وقمت بتوقيعه مع ال CA قالب (ISE-PXGRID) صحيح، واستوردته من جديد.

أيضا، بالنسبة إلى "شهادة إدارة ISE "و"شهادة PxGrid ISE"، قم باستيراد شهادة CA) لضمان شهادة PxGrid المقدمة من ISE(:

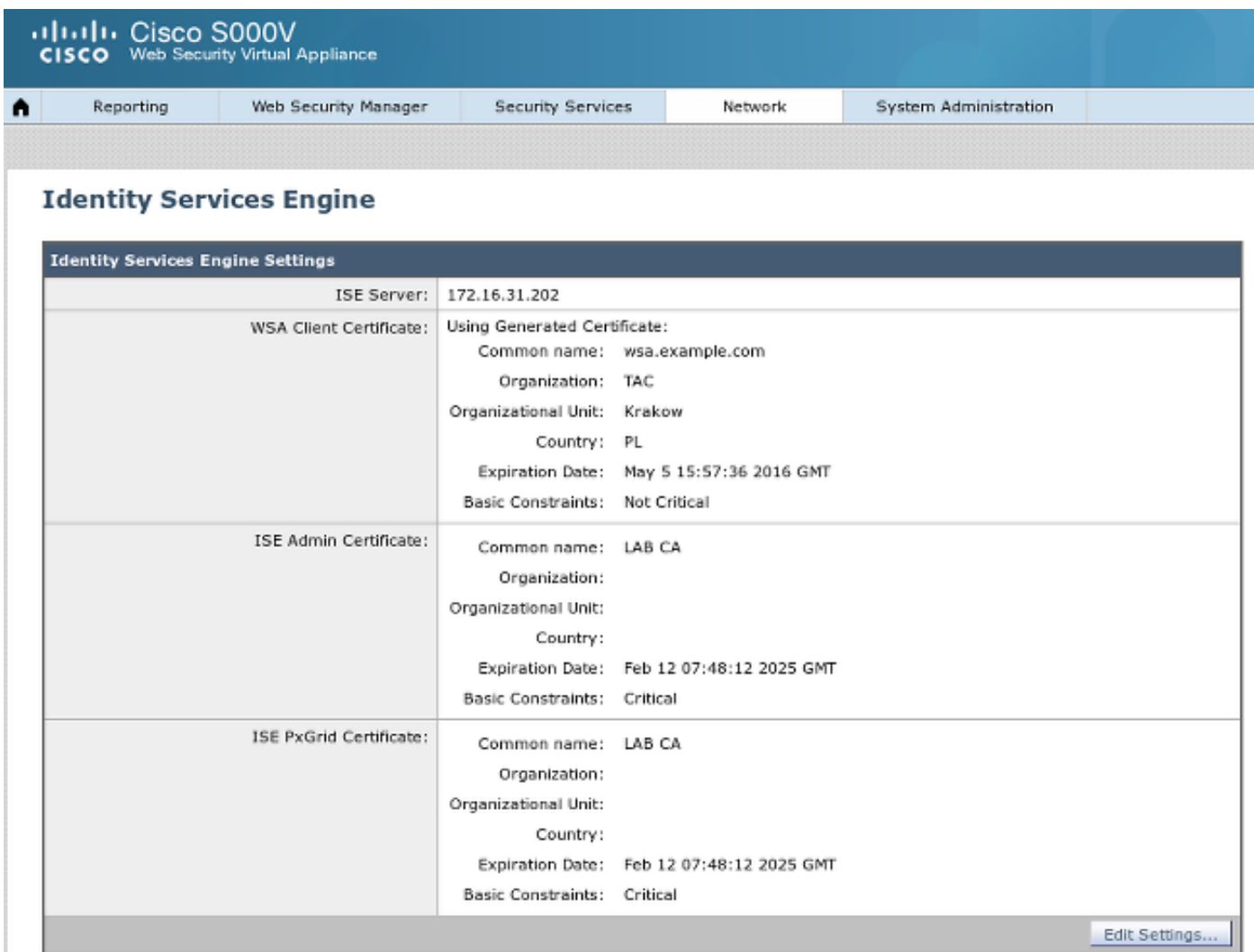

### الخطوة .3 إختبار اتصال ISE

:ISE إلى التوصيل اختبرت Identity Services Engine in order to<شبكة أخترت

#### **Test Communication with ISE Server**

Start Test

Checking connection to ISE PxGrid server... Success: Connection to ISE PxGrid server was successful. Retrieved 4 SGTs Checking connection to ISE REST server...

Success: Connection to ISE REST server was successful.

Test completed successfully.

#### الخطوة .4 ملفات تعريف ISE

أختر مدير أمان الويب > ملفات تعريف لإضافة ملف تعريف جديد ل ISE. للحصول على التعريف والمصادقة" أستخدم تعريف المستخدمين ب ISE بشفافية.

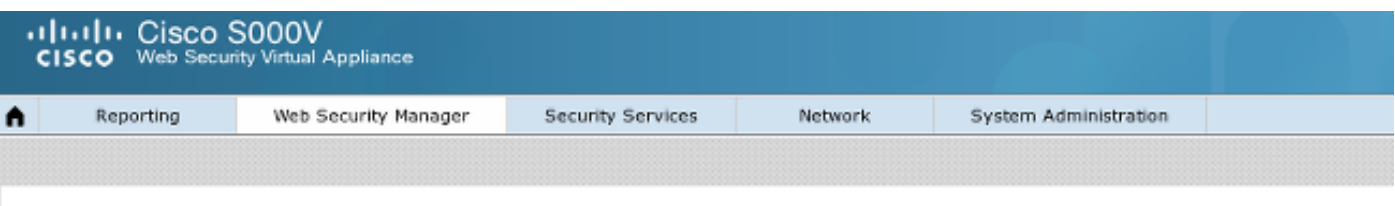

#### **Identification Profiles**

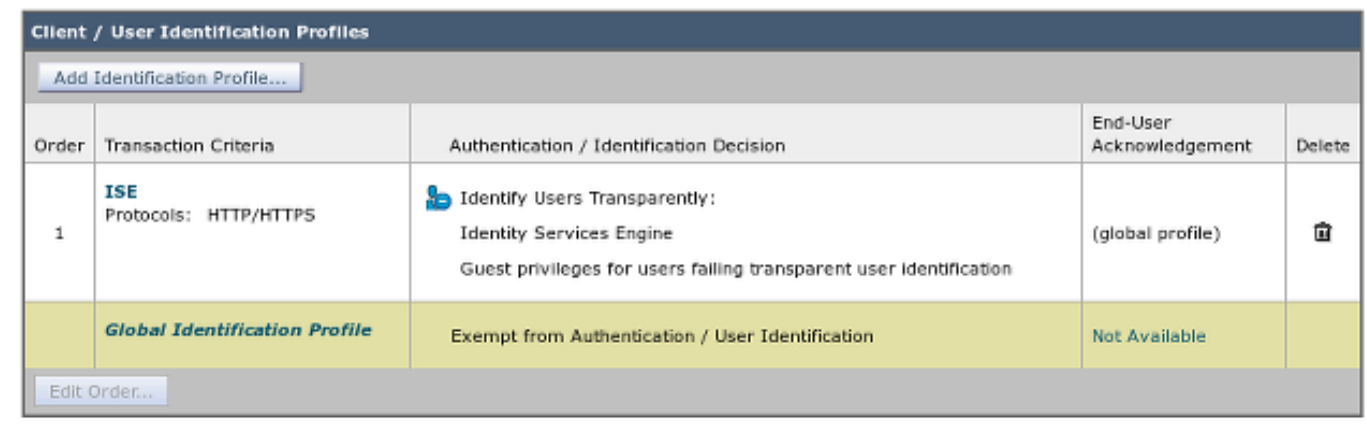

الخطوة 5. الوصول إلى السياسة القائمة على علامة الرقيب

أختر مدير أمان الويب > سياسات الوصول لإضافة سياسة جديدة. تستخدم العضوية ملف تعريف ISE:

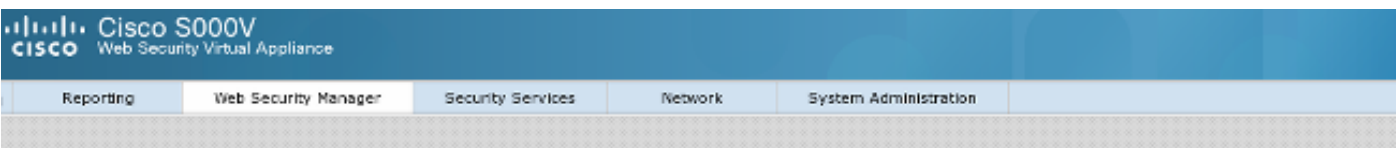

#### **Access Policy: PolicyForIT**

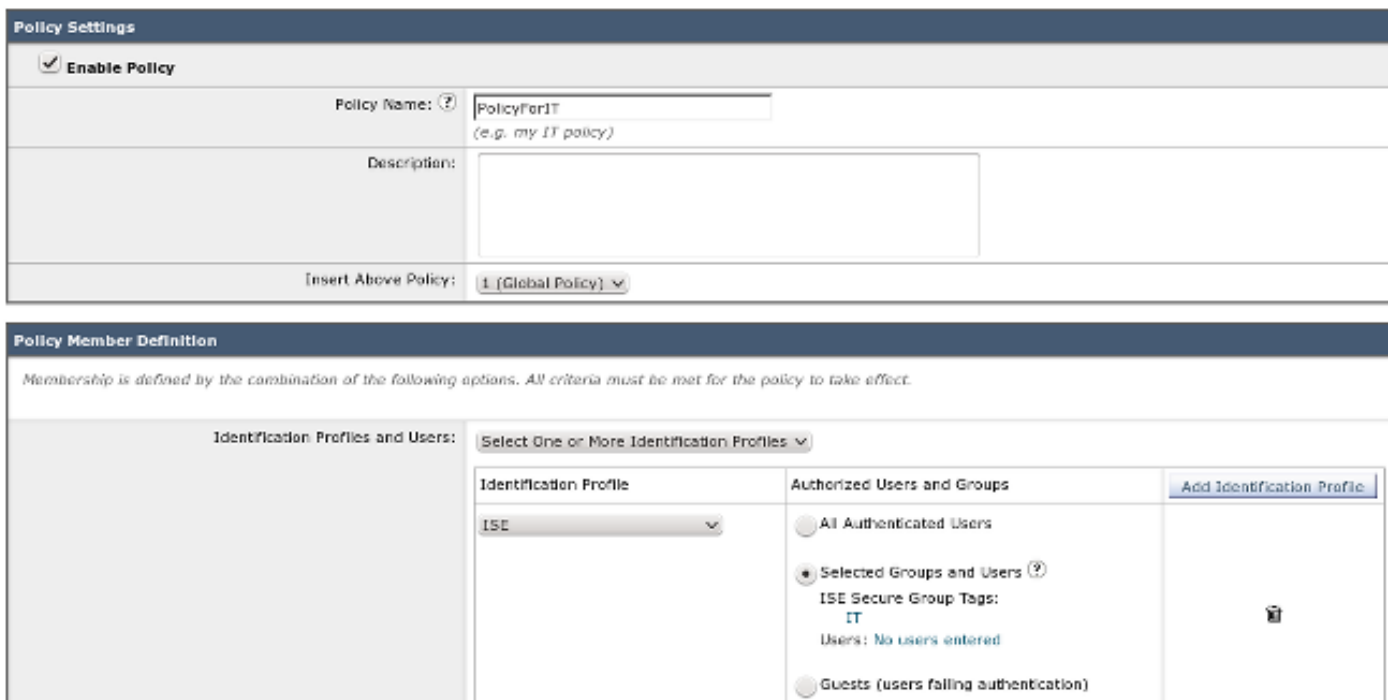

بالنسبة للمجموعات المحددة والمستخدمين، ستتم إضافة العلامة 2 الخاصة بالرقيب (IT(:

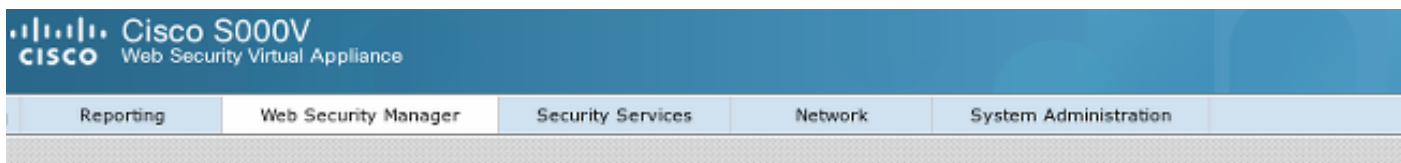

### Access Policies: Policy "PolicyForIT": Edit Secure Group Tags

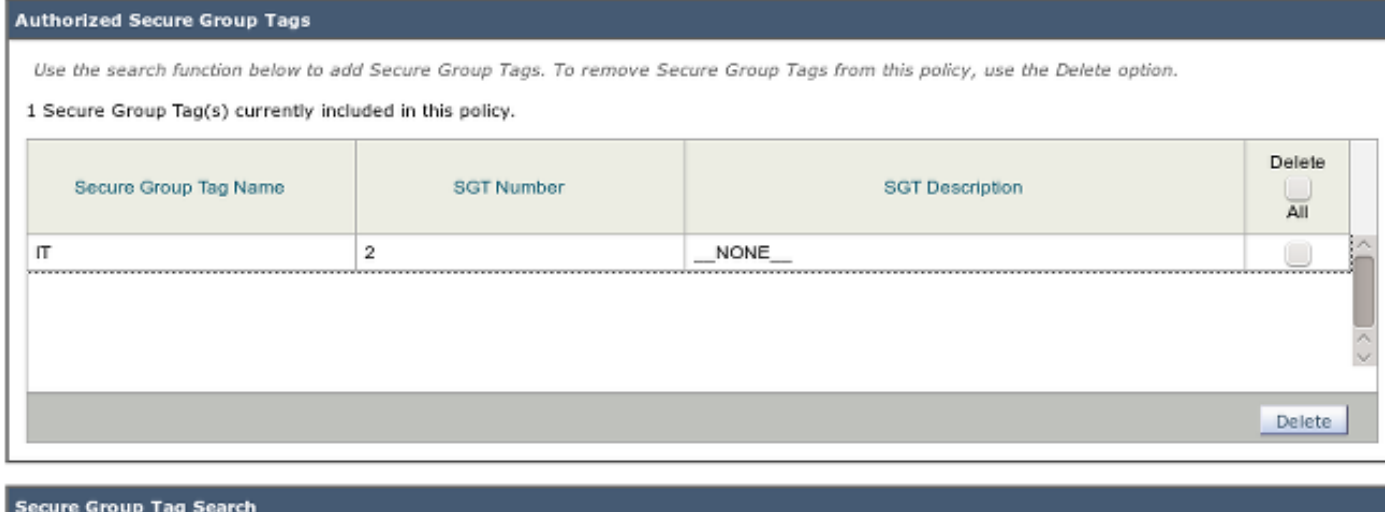

#### Enter any text to search for a Secure Group Tag name, number, or description. Select one or more Secure Group Tags from the list and use the Add button to add to this policy. Search  $\boldsymbol{\mathsf{x}}$ Add Select **SGT Number SGT Description** Secure Group Tag Name  $\overline{M}$ Unknown  $\rm ^o$ Unknown Security Group U Marketing 3  $NONE$ O  $\ensuremath{\mathsf{IT}}\xspace$  $\overline{2}$  $NONE$ Any Security Group ANY 65535 u

وتحرم هذه السياسة المستخدمين التابعين لرقيب تكنولوجيا المعلومات من الوصول إلى كافة المواقع الرياضية:

### **Access Policies**

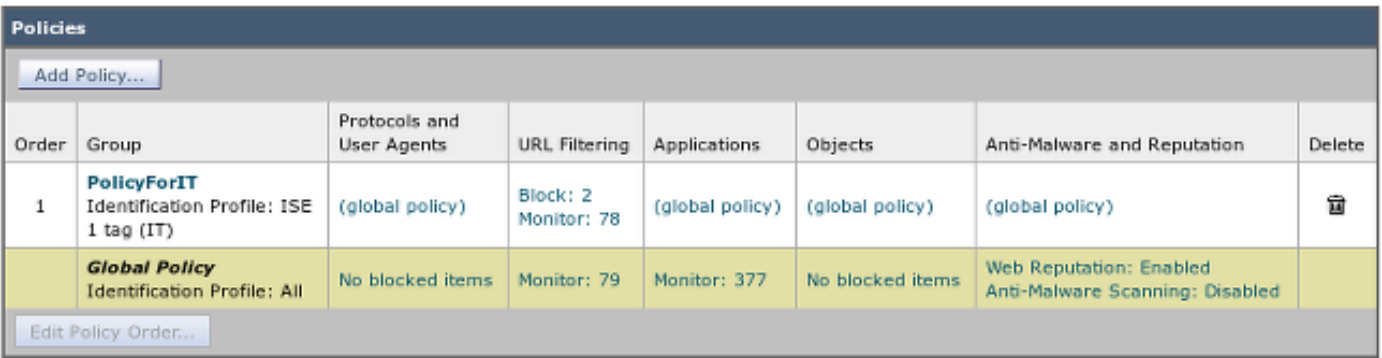

# التحقق من الصحة

استخدم هذا القسم لتأكيد عمل التكوين بشكل صحيح.

## الخطوة .1 جلسة شبكة VPN

يقوم مستخدم شبكة VPN بتهيئة جلسة VPN تجاه VPN-ASA:

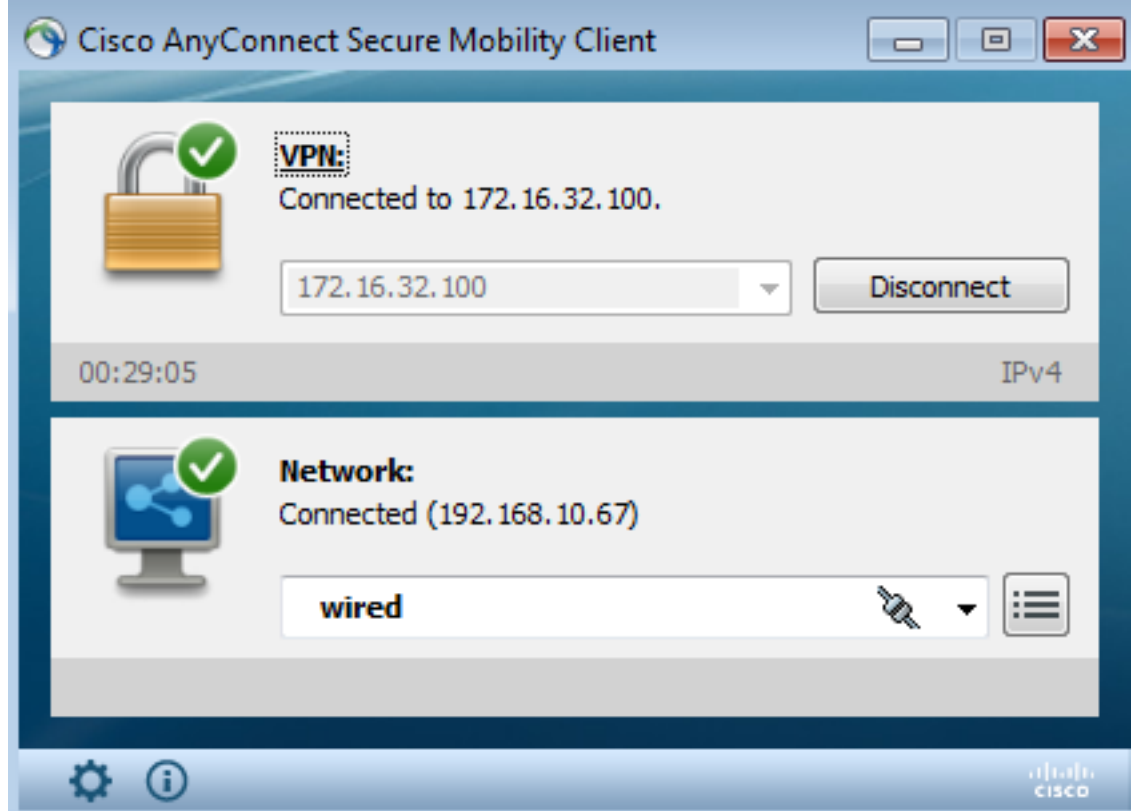

يستخدم ASA-VPN ISE للمصادقة. يقوم نظام التشغيل ISE بإنشاء جلسة عمل ويعين فيها العلامة 2 للرقيب (IT):

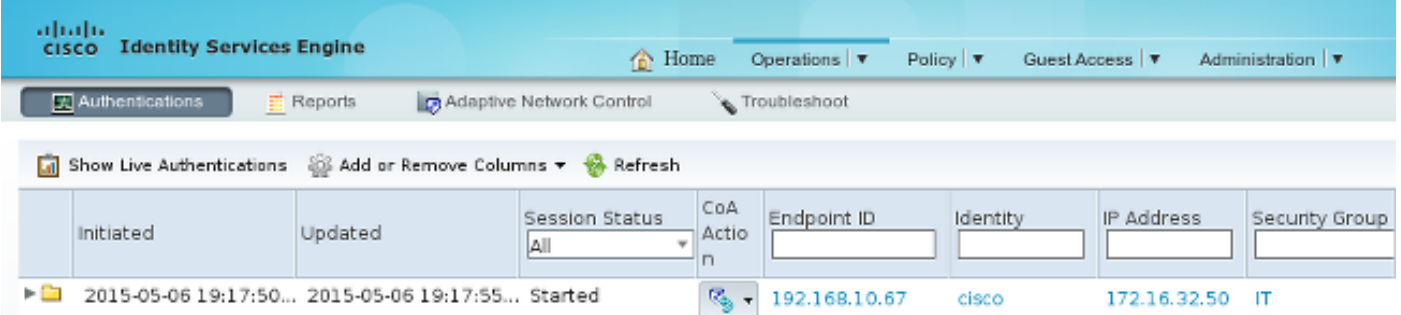

بعد المصادقة الناجحة، يقوم VPN-ASA بإنشاء جلسة VPN باستخدام علامة الرقيب 2 (التي تم إرجاعها في تقنية الوصول إلى RADIUS بزوج av-Cisco(:

#### asa-vpn# **show vpn-sessiondb anyconnect**

Session Type: AnyConnect

**Username : cisco** Index : 2 **Assigned IP : 172.16.32.50** Public IP : 192.168.10.67 Protocol : AnyConnect-Parent SSL-Tunnel DTLS-Tunnel License : AnyConnect Essentials Encryption : AnyConnect-Parent: (1)none SSL-Tunnel: (1)RC4 DTLS-Tunnel: (1)AES128 Hashing : AnyConnect-Parent: (1)none SSL-Tunnel: (1)SHA1 DTLS-Tunnel: (1)SHA1 Bytes Tx : 12979961 Bytes Rx : 1866781 Group Policy : POLICY Tunnel Group : SSLVPN Login Time : 21:13:26 UTC Tue May 5 2015

Duration : 6h:08m:03s Inactivity : 0h:00m:00s VLAN Mapping : N/A VLAN VLAN : none Audt Sess ID : ac1020640000200055493276 **Security Grp : 2:IT** بما أن الارتباط بين VPN-ASA و FW-ASA ليس تمكين TrustSec، يرسل VPN-ASA الإطارات غير المميزة لحركة المرور تلك (لن يكون قادرا على تكوين إطارات الإيثرنت GRE باستخدام حقل TrustSec/CMD الذي تم حقنه).

### الخطوة .2 تم إسترداد معلومات جلسة العمل بواسطة WSA

في هذه المرحلة، يجب أن يتلقى WSA التخطيط بين عنوان IP واسم المستخدم والرقيب (عبر بروتوكول pxGrid(:

wsa.example.com> isedata

Choose the operation you want to perform: STATISTICS - Show the ISE server status and ISE statistics. CACHE - Show the ISE cache or check an IP address. SGTS - Show the ISE Secure Group Tag (SGT) table.  $[ ]$  >  $CACHE$ Choose the operation you want to perform: SHOW - Show the ISE ID cache. CHECKIP - Query the local ISE cache for an IP address **TI> SHOW** TP. Name SGT# 172.16.32.50 cisco 2 Choose the operation you want to perform: SHOW - Show the ISE ID cache. CHECKIP - Query the local ISE cache for an IP address

## الخطوة .3 إعادة توجيه حركة المرور إلى WSA

يقوم مستخدم شبكة VPN ببدء اتصال ب pl.Sport، والذي يتم اعتراضه بواسطة FW-ASA:

```
asa-fw# show wccp
                         :Global WCCP information
                          :Router information 
Router Identifier: 172.16.33.110 
       Protocol Version: 2.0
                        Service Identifier: 90 
         Number of Cache Engines: 1
         Number of routers: 1
       Total Packets Redirected: 562 
Redirect access-list: wccp-redirect
```
Total Connections Denied Redirect: 0 Total Packets Unassigned: 0 Group access-list: wccp-routers Total Messages Denied to Group: 0 Total Authentication failures: 0 Total Bypassed Packets Received: 0 asa-fw# **show access-list wccp-redirect** access-list wccp-redirect; 3 elements; name hash: 0x9bab8633 (access-list wccp-redirect line 1 extended deny tcp any host 172.16.32.204 (hitcnt=0 0xfd875b28 **(**access-list wccp-redirect line 2 extended **permit tcp any any eq www (hitcnt=562** 0x028ab2b9 (access-list wccp-redirect line 3 extended permit tcp any any eq https (hitcnt=0 0xe202a11e وإنشاء قنوات في GRE إلى WSA (لاحظ أن WCCP Router-id هو أعلى عنوان IP تم تكوينه):

> asa-fw# **show capture** [capture CAP type raw-data interface inside [Capturing - 70065 bytes match gre any any

> > asa-fw# **show capture CAP**

packets captured 525

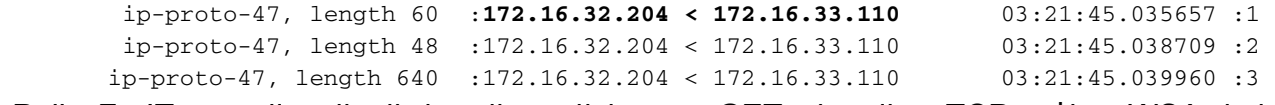

#### يواصل WSA مصافحة TCP ويعالج طلب GET. ونتيجة لذلك، تم الوصول إلى النهج المسمى PolicyForIT وتم حظر حركة المرور:

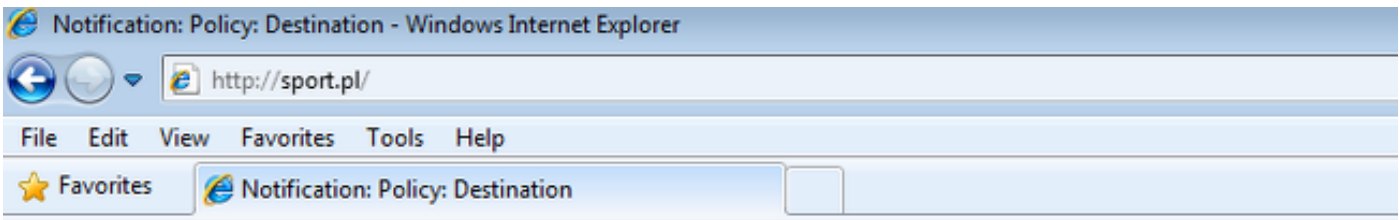

#### **This Page Cannot Be Displayed**

Based on your organization's access policies, access to this web site (http://sport.pl/) has been blocked.

If you have questions, please contact your organization's network administrator and provide the codes shown below.

Date: Wed, 06 May 2015 17:50:15 GMT Username: cisco Source IP: 172.16.32.50 URL: GET http://sport.pl/ Category: LocalSportSites Reason: BLOCK-DEST Notification: BLOCK\_DEST

## وهذا ما يؤكده تقرير رابطة محترفات الحرب:

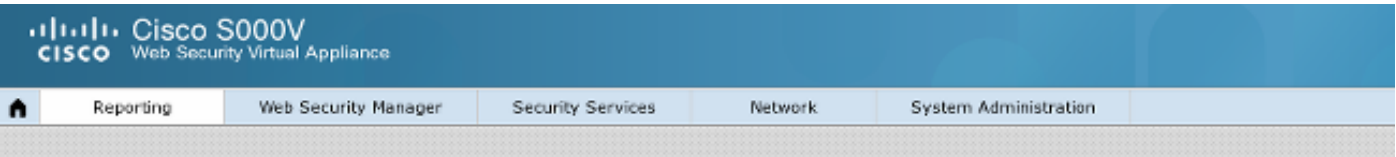

#### **Web Tracking**

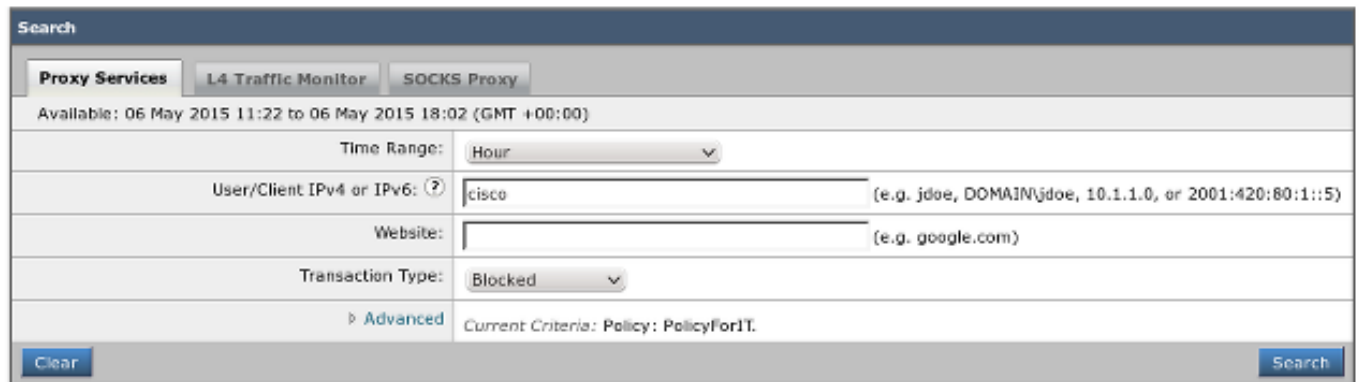

#### Printable Download

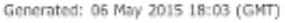

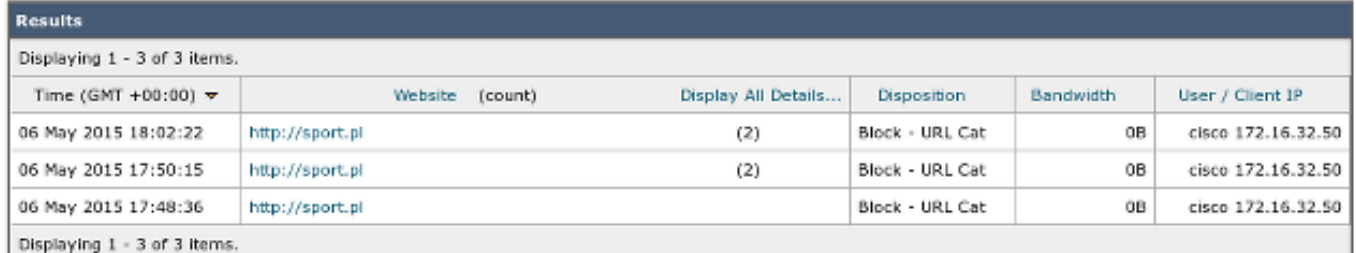

لاحظ أن ISE يعرض اسم المستخدم.

# استكشاف الأخطاء وإصلاحها

يوفر هذا القسم معلومات يمكنك إستخدامها لاستكشاف أخطاء التكوين وإصلاحها.

## شهادات غير صحيحة

في حالة عدم تهيئة (شهادات) WSA بشكل صحيح، يجب إختبار فشل اتصال ISE:

**Start Test** 

Validating ISE Portal certificate ... Success: Certificate validation successful

Checking connection to ISE PxGrid server... Failure: Connection to ISE PxGrid server timed out

Test interrupted: Fatal error occurred, see details above.

:ISE pxgrid-cm.log يبلغ

[2015-05-06T16:26:51Z] [INFO ] [cm-1.jabber-172-16-31-202] TCPSocketStream::\_doSSLHandshake] [] **Failure performing SSL handshake: 1**] وبوسعنا أن نرى السبب وراء هذا الفشل مع فيرسهارك:

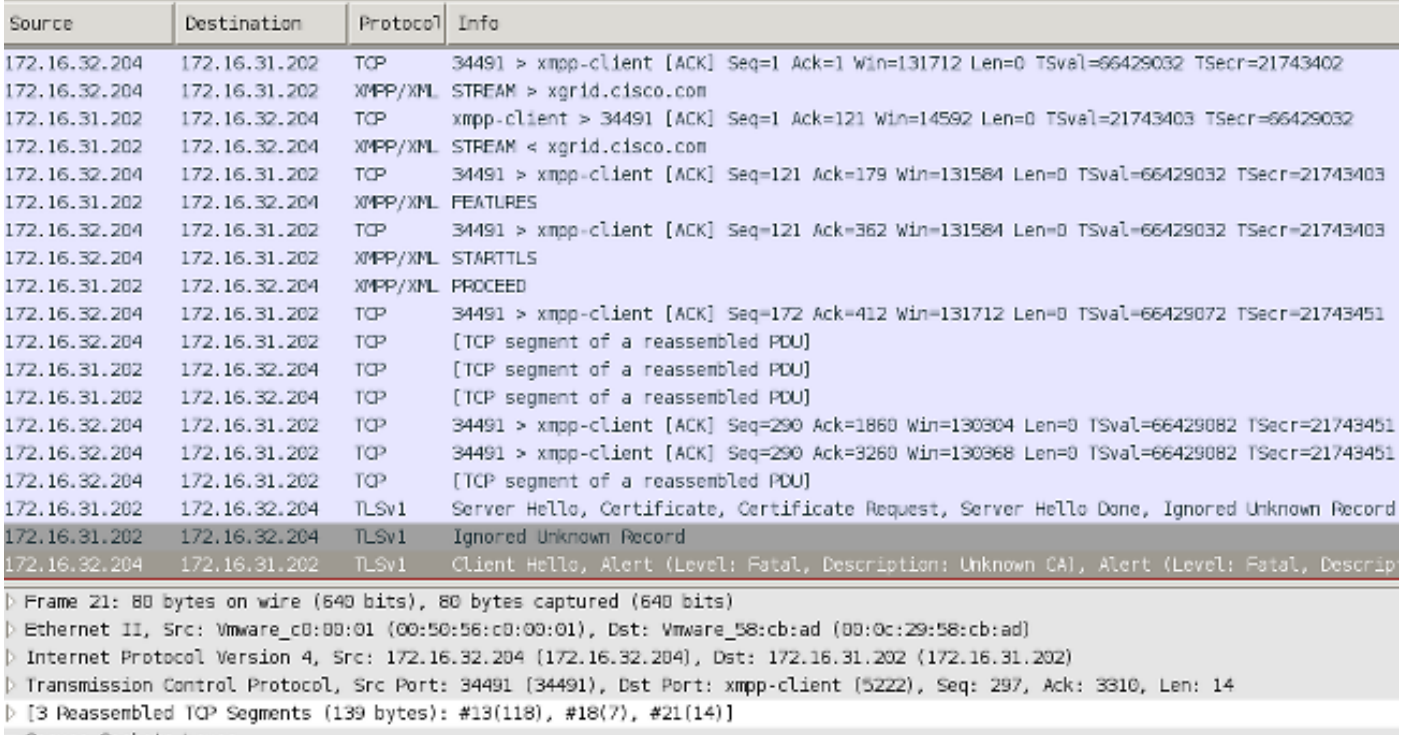

∽ Secure Sockets Layer

▷ TLSv1 Record Layer: Handshake Protocol: Client Hello

▶ TLSv1 Record Layer: Alert (Level: Fatal, Description: Unknown CA)

> TLSv1 Record Layer: Alert (Level: Fatal, Description: Unknown CA)

> TLSv1 Record Layer: Alert (Level: Fatal, Description: Unknown CA)

بالنسبة لجلسة SSL المستخدمة لحماية تبادل بروتوكول التواجد والمراسلة الممتدة (XMPP) (المستخدم من قبل pxGrid(، يبلغ العميل عن فشل SSL بسبب سلسلة شهادات غير معروفة مقدمة من الخادم.

## تصحيح السيناريو

للسيناريو الصحيح، يتم تسجيل الدخول إلى ISE pxgrid-controller.log:

INFO [Thread-7][] cisco.pxgrid.controller.sasl.SaslWatcher 18:40:09,153 2015-05-06 **Handling authentication for user name wsa.example.com-test\_client** -:::::- كما تقدم واجهة المستخدم الرسومية (GUI (لنظام التشغيل WSA كمشترك بالإمكانات الصحيحة:

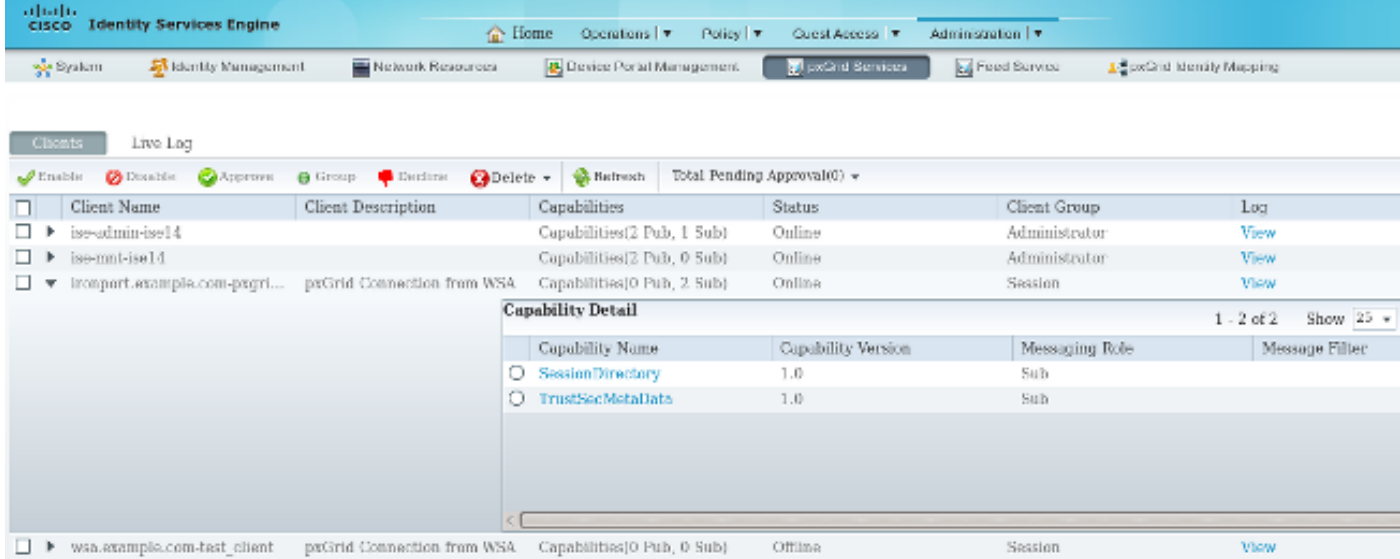

## معلومات ذات صلة

- [ASA الإصدار 9.2.1 Posture VPN مع مثال تكوين ISE](/content/en/us/support/docs/security/adaptive-security-appliance-asa-software/117693-configure-ASA-00.html)
	- دليل مستخدمي 8.7 WSA
- [مثال تكوين ASA و TrustSec Switch Series X3750 Catalyst ودليل أستكشاف الأخطاء وإصلاحها](/content/en/us/support/docs/security/adaptive-security-appliance-asa-software/116497-configure-trustsec-00.html)
	- [دليل تكوين محول TrustSec Cisco: فهم TrustSec Cisco](//www.cisco.com/en/US/partner/docs/switches/lan/trustsec/configuration/guide/arch_over.html)
		- [تكوين خادم خارجي لتفويض مستخدم جهاز الأمان](//www.cisco.com/en/US/docs/security/asa/asa84/configuration/guide/ref_extserver.html)
	- [دليل تكوين واجهة سطر الأوامر VPN Series ASA Cisco، الإصدار 9.1](//www.cisco.com/en/US/docs/security/asa/asa91/configuration/vpn/asa_91_vpn_config.html)
		- [دليل مستخدم محرك خدمات الهوية من Cisco، إصدار 1.2](//www.cisco.com/en/US/docs/security/ise/1.2/user_guide/ise_overview.html)
			- [الدعم التقني والمستندات Systems Cisco](//www.cisco.com/cisco/web/support/index.html?referring_site=bodynav)

ةمجرتلا هذه لوح

ةي الآلال تاين تان تان تان ان الماساب دنت الأمانية عام الثانية التالية تم ملابات أولان أعيمته من معت $\cup$  معدد عامل من من ميدة تاريما $\cup$ والم ميدين في عيمرية أن على مي امك ققيقا الأفال المعان المعالم في الأقال في الأفاق التي توكير المالم الما Cisco يلخت .فرتحم مجرتم اهمدقي يتلا ةيفارتحالا ةمجرتلا عم لاحلا وه ىل| اًمئاد عوجرلاب يصوُتو تامجرتلl مذه ققد نع امتيلوئسم Systems ارامستناه انالانهاني إنهاني للسابلة طربة متوقيا.